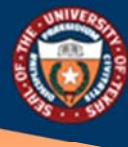

THE UNIVERSITY of TEXAS SYSTEM FOURTEEN INSTITUTIONS. UNLIMITED POSSIBILITIES. Office of Shared Information Services

# Manage Delegations‐ Delegate

# Table of Contents

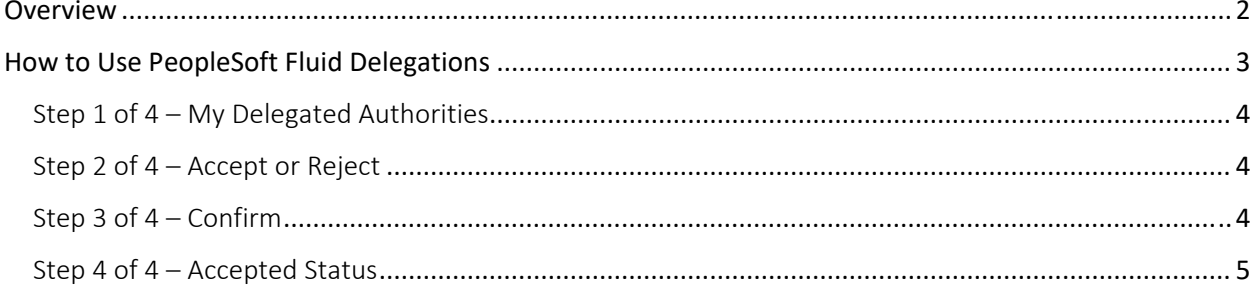

### **Overview**

Peoplesoft Fluid Delegations offer users the power to initiate or authorize a PeopleSoft transaction by making someone else operate on their behalf. HCM transactions are incorporated through a step by step guided activity. See steps below to approve/reject a delegation request routed to you.

PeopleSoft Fluid Delegations is usually prompted by one of these scenarios:

- o A manager takes leave and wants to delegate authority of managerial transactions to another person while away from the office.
- o A senior executive does not have the time to process transactions and wants to delegate this authority to another person, such as an assistant.

#### **Delegation Terminology**

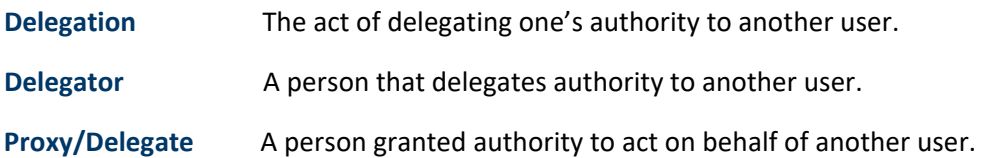

#### **Requests Statuses and Delegation Statuses**

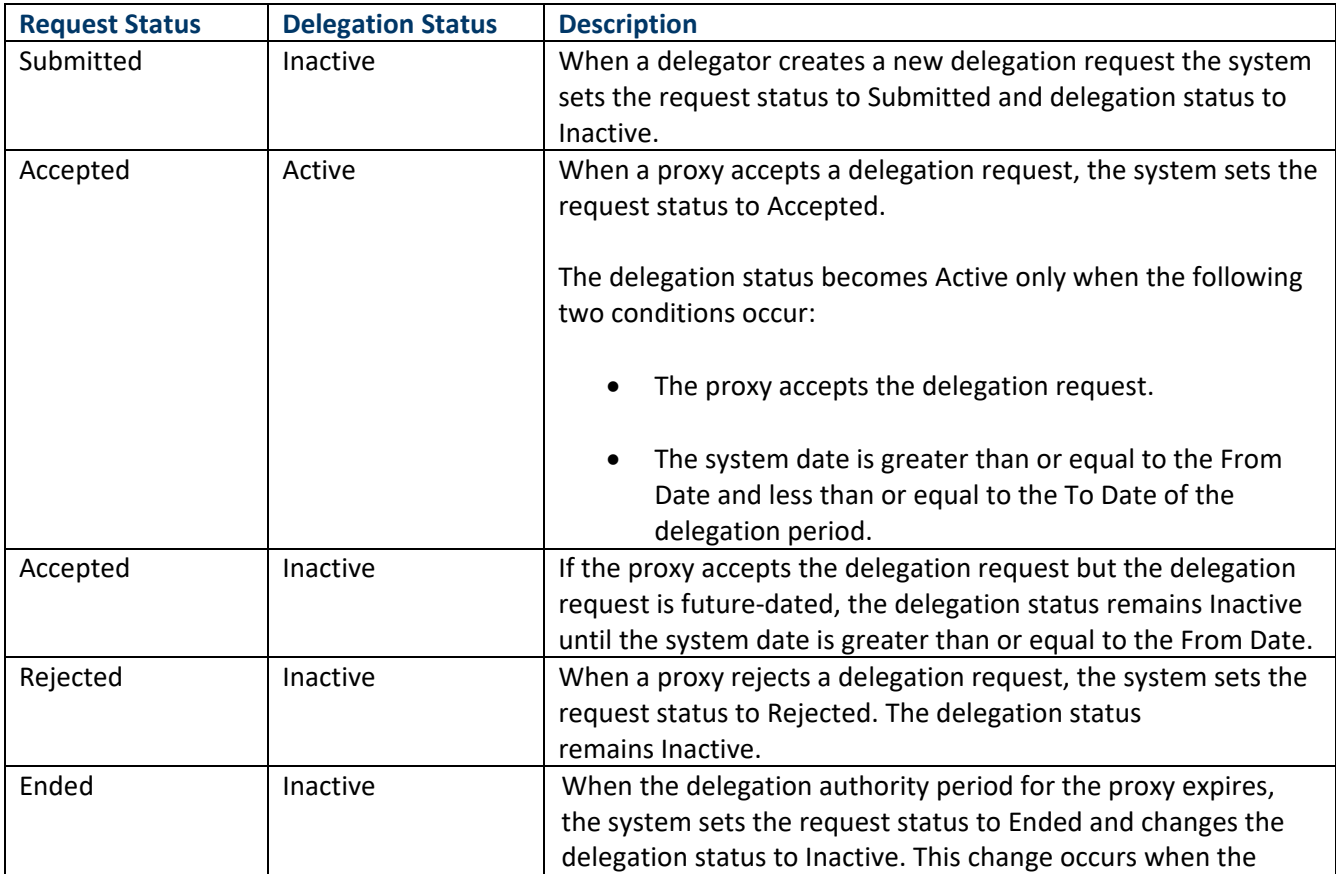

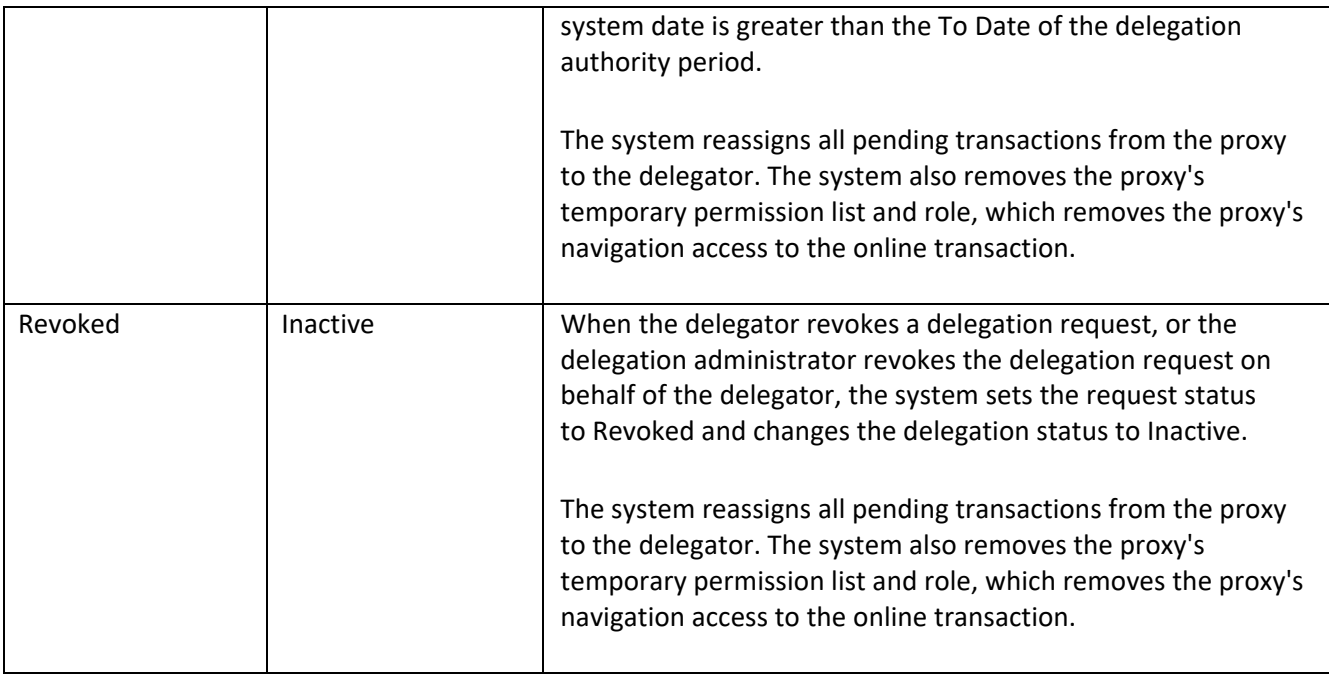

#### How to Use PeopleSoft Fluid Delegations

Delegations can be easily accessed through the **Delegations** tile.

o Because this is a shared tile between **Employee Self Service** & **Manager Self Service**, if you have it in Employee Self Service it will also show in Manager Self Service and vice‐versa.

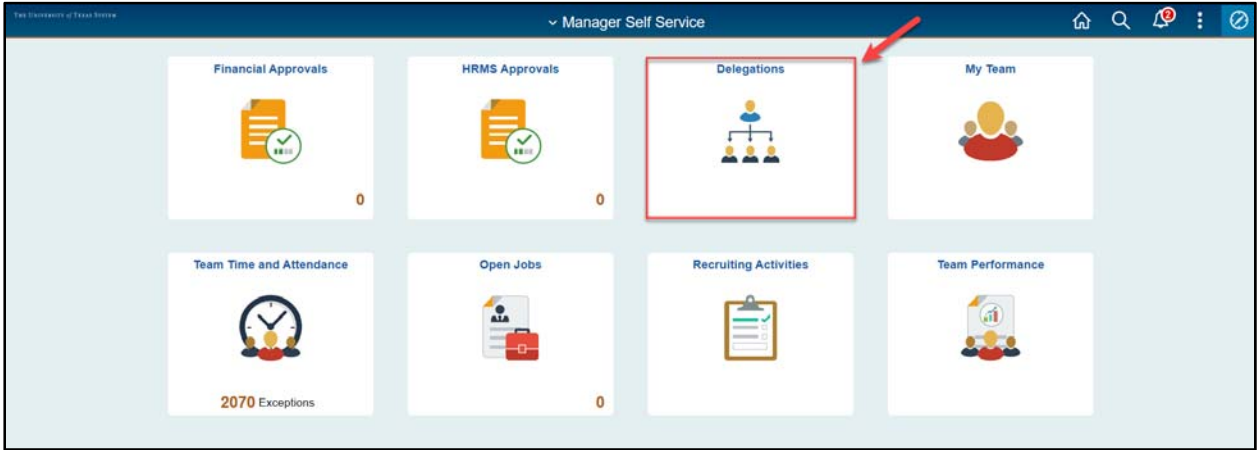

#### Step 1 of 4 – My Delegated Authorities

Select the **My Delegated Authorities** tile to review delegated transactions. Delegation alerts will automatically be routed and may be found under the Notifications  $\Delta$  icon.

**New path:** *HRMS > Enterprise Components > Delegations > My Delegated Authorities* 

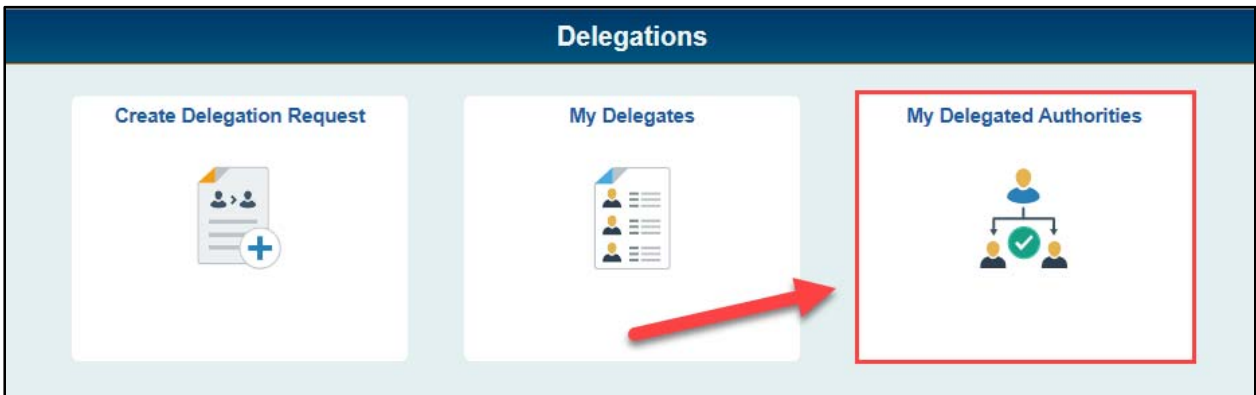

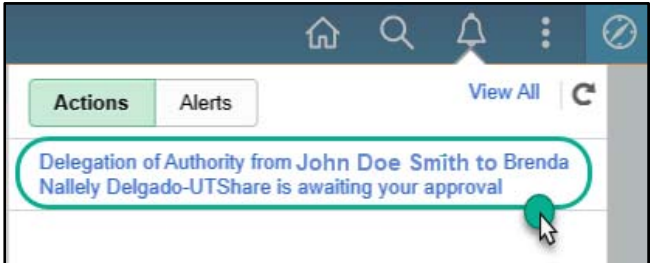

#### Step 2 of 4 – Accept or Reject

On the Submitted tab, the option to either **Accept** or **Reject** the delegation will be available. Click on transaction and choose action.

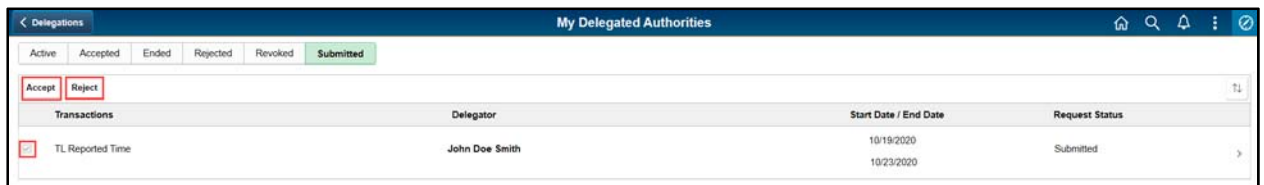

## Step 3 of 4 – Confirm

Select **Yes** to confirm.

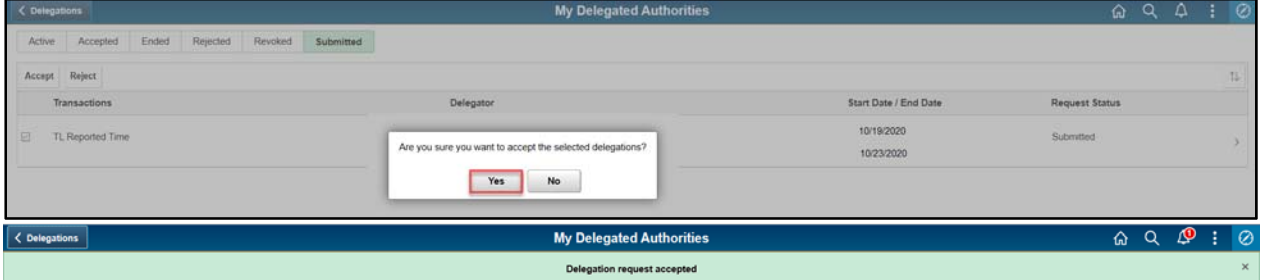

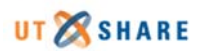

#### Step 4 of 4 – Accepted Status

Next, the transaction(s) will be displayed under the **Accepted/Active** tab.

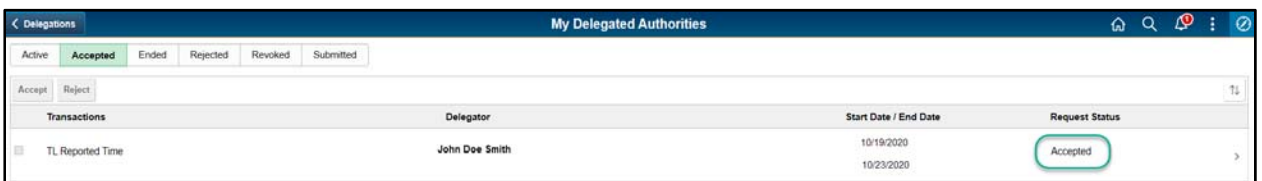

o The delegator's report to employee will be displayed the routed approval.

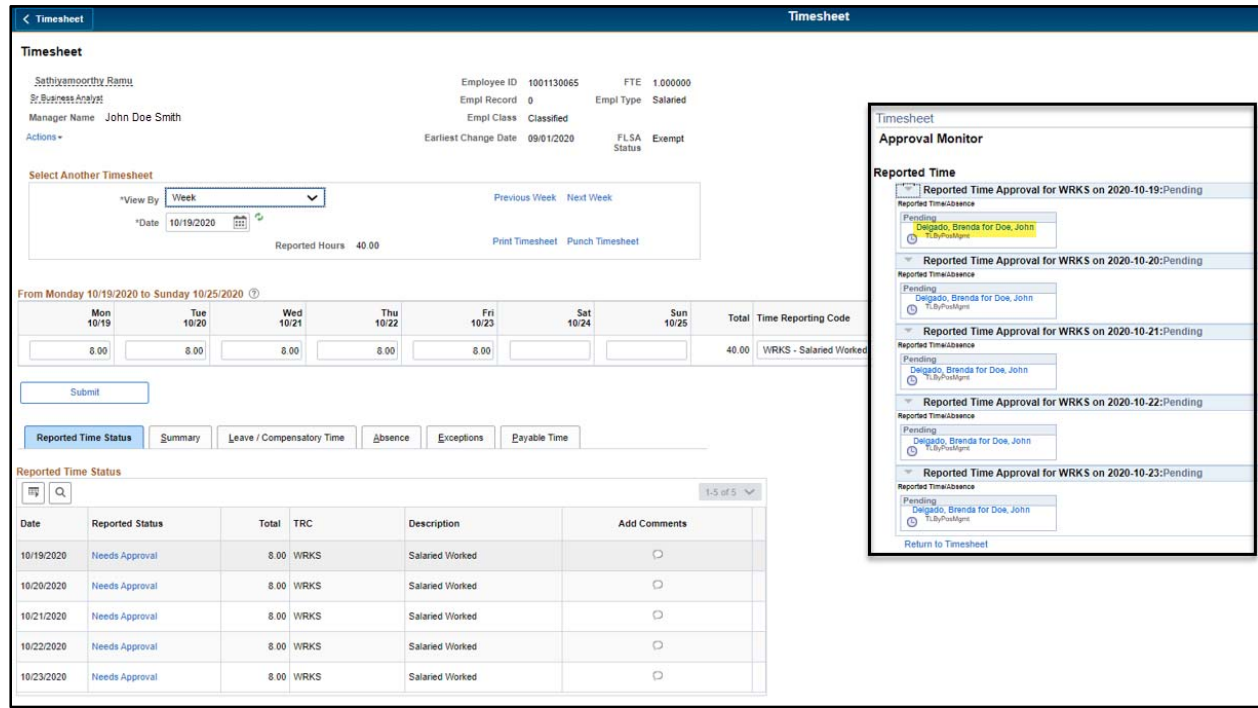

o Routed approval transactions will be available under the **HRMS Approvals** tile.

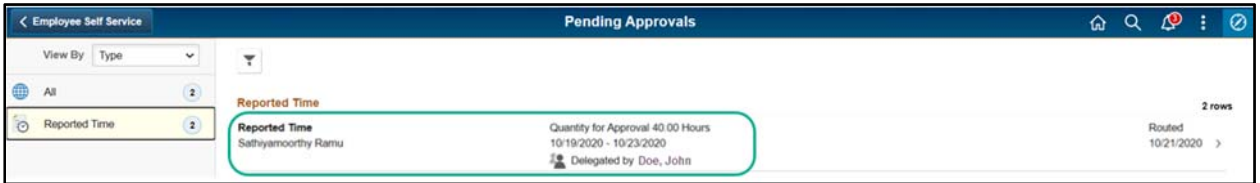

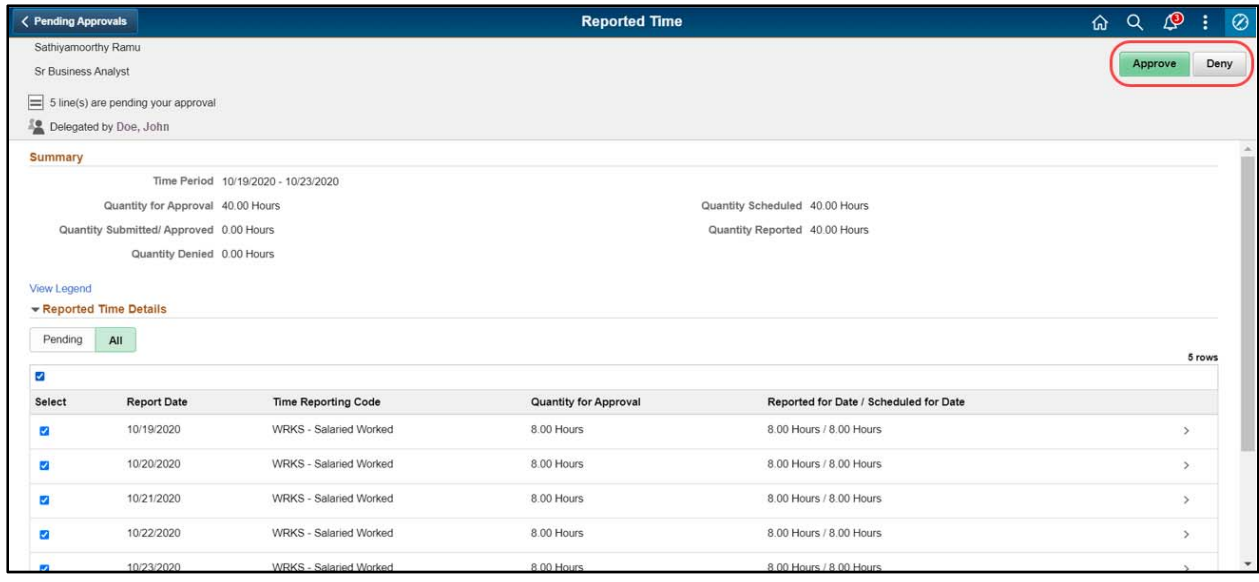

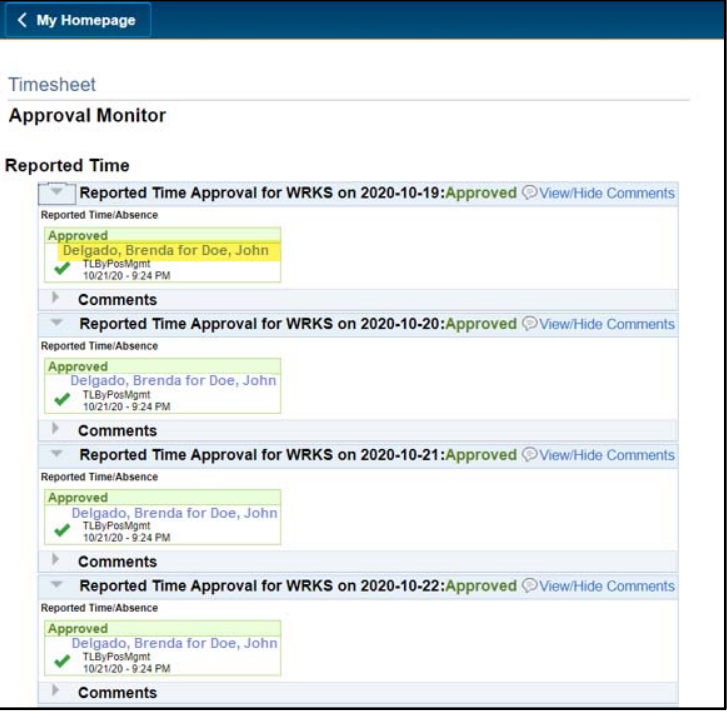